**Benutzerhandbuch**

# **PayPal Dokumentation**

## **Benutzerhandbuch des Moduls PayPal Plus**

**© PayPal (Europe) S.à r.l. et Cie, S.C.A. 2016 | www.paypal.com [| service@paypal.com](mailto:service@paypal.com) | Version: 2.0.1**

#### <span id="page-1-0"></span>**Copyright**

Copyright © 2016 PayPal (Europe) S.à r.l. et Cie, S.C.A., Luxembourg Die Vervielfältigung dieses Dokuments oder Teilen davon, insbesondere die Verwendung von Texten oder Textteilen bedarf der ausdrücklichen vorherigen Zustimmung der PayPal (Europe) S.à r.l. et Cie, S.C.A.

Die in diesem Dokument bereit gestellten Informationen wurden nach aktuellem Stand der Technik verfasst. Die PayPal (Europe) S.à r.l. et Cie, S.C.A. übernimmt jedoch keine Haftung oder Garantie für die Aktualität, Richtigkeit und Vollständigkeit der bereit gestellten Informationen. Da sich Fehler, trotz aller Bemühungen nie vollständig vermeiden lassen, sind wir für Hinweise jederzeit dankbar.

#### <span id="page-1-1"></span>**Lizenz**

Die Software PayPal Plus für den OXID eShop wird unter der GNU General Public License v3 veröffentlicht. Sie dürfen diese entsprechend den von der Free Software Foundation herausgegebenen Lizenz-bedingungen weiter veröffentlichen und/oder verändern. Die rechtsgültigen Lizenzbedingungen für die Weitergabe von Software, die der GNU GPL unterliegt, entnehmen Sie bitte dem englischen Originaltext unter http://www.gnu.org/licenses/gpl.html.

#### <span id="page-2-0"></span>**Konventionen**

In diesem Dokument werden die folgenden typographischen Konventionen verwendet:

Grau hinterlegte Proportionalschrift

Für Benutzereingaben, Quellcode und URLs

#### *Graue Kursivschrift*

Für Dateinamen und Pfade

### **Fettschrift**

Für Eingabefelder und Navigationsschritte

#### <span id="page-2-1"></span>**Fettschrift blau**

Für Warnungen und wichtige Hinweise

#### **Impressum**

PayPal (Europe) S.à r.l. et Cie, S.C.A. 22-24 Boulevard Royal L-2449 Luxembourg E-Mail: kundenbetreuung@paypal.com Handelsregisternummer: R.C.S. Luxembourg B 118 349 Persönlich haftende Gesellschafterin der PayPal (Europe) S.à r.l. et Cie, S.C.A.: PayPal (Europe) S.à r.l., Handelsregisternummer: R.C.S Luxembourg B 127 485 Conseil de gérance der PayPal (Europe) S.à r.l.: Rupert Keeley, Richard Swales, Nicholas Staheyeff, David Ferri PayPal (Europe) S.à r.l. et Cie, S.C.A. wird EU-weit als Bank geführt. Aufsichtsbehörde ist die luxemburgische Bankenaufsicht CSSF (Commission de Surveillance du Secteur Financier).

## **Benutzerhandbuch**

#### <span id="page-3-0"></span>**Inhaltsverzeichnis**

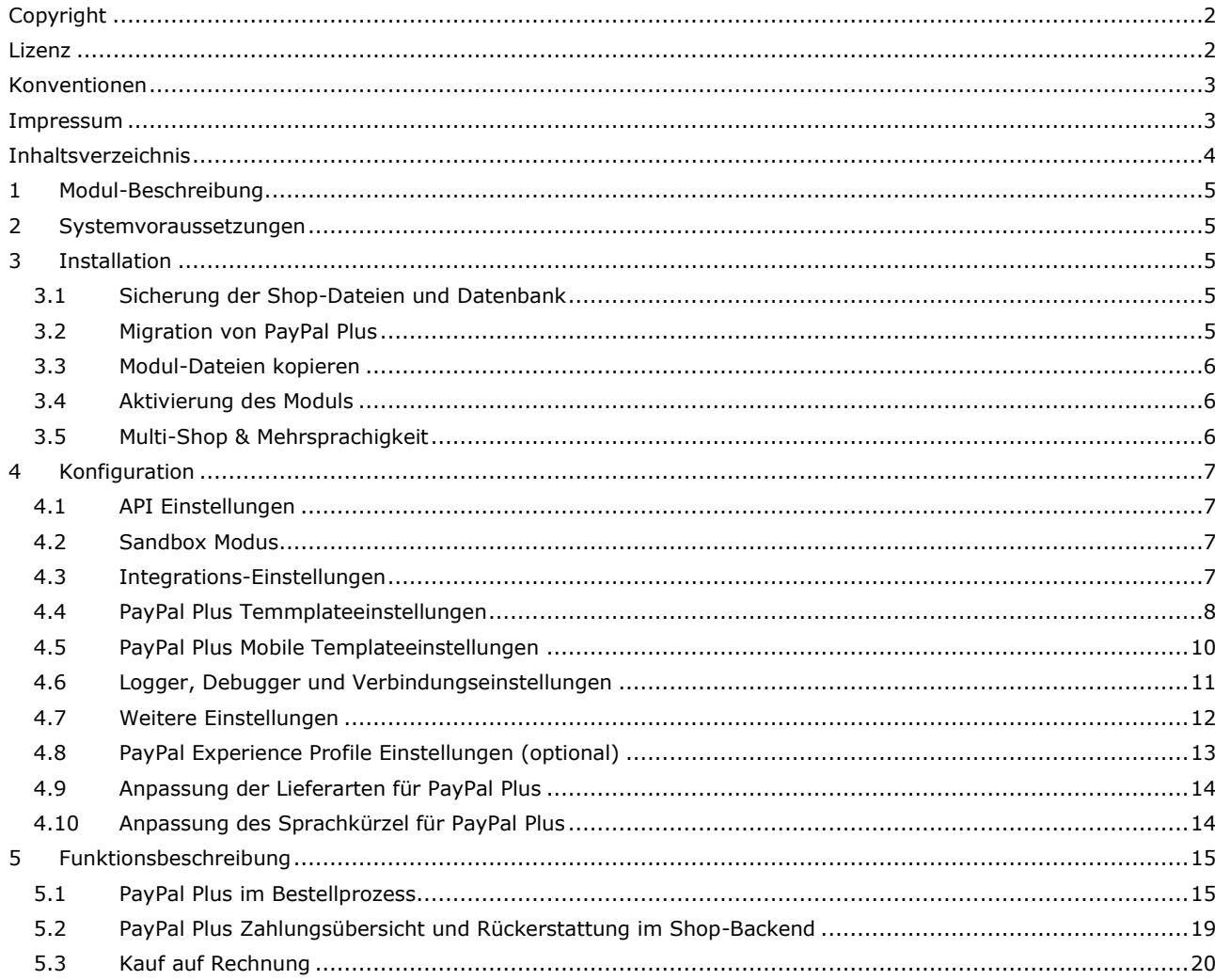

#### <span id="page-4-0"></span>**1 Modul-Beschreibung**

Das PayPal Plus Modul bietet folgende Zahlungsmöglichkeiten an: PayPal, Lastschrift und Kreditkarte. Das Modul basiert auf der neuen PayPal REST API und integriert die PayPal Plus Paywall Lösung, welche auch OXID eShop Standard-Zahlungsarten umfasst. Zusätzlich sind Händler in der Lage, Zahlungsdetails und Rückerstattungen zu überprüfen.

Modultitel: PayPal Plus Version: 2.0.1 Kategorie: Zertifizierte OXID Extension – Zahlung im Onlineshop Hersteller: PayPal (Europe) S.à r.l. et Cie, S.C.A. Internet: www.paypal.com E-Mail: service@paypal.com

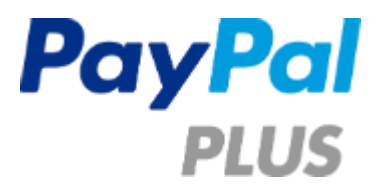

#### <span id="page-4-1"></span>**2 Systemvoraussetzungen**

Das PayPal Plus Modul hat die folgenden Systemvoraussetzungen:

- PHP  $> = 5.3$
- $\bullet$  cURL
- <span id="page-4-2"></span>OpenSSL

#### **3 Installation**

In diesem Kapitel wird die Installation des PayPal Plus Moduls für die OXID eShop Versionen 4.7.x/5.0.x – 4.9.x/5.2.x. beschrieben. Bitte folgen Sie dieser Anleitung Schritt für Schritt.

#### <span id="page-4-3"></span>**3.1 Sicherung der Shop-Dateien und Datenbank**

Bevor Sie mit der Installation des PayPal Plus Moduls beginnen empfehlen wir Ihnen dringend, eine Sicherung Ihrer Shop-Dateien sowie der Datenbank vorzunehmen.

#### <span id="page-4-4"></span>**3.2 Migration von PayPal Plus**

Falls Sie schon das PayPal Plus Modul von OXID im Einsatz hatten, können Sie durch das mitgelieferte Script docs/migrate.sql die Daten und Einstellungen in das PayPal Plus Modul von PayPal übernehmen. Lesen Sie diesen Abschnitt bitte zuerst komplett durch, bevor sie mit der Migration beginnen. Nutzer, die sich gerade im Checkoutprozess befinden verlieren unter Umständen ihren Warenkorb, aus diesem Grund empfiehlt sich, die Migration außerhalb der Stoßzeiten zu machen.

1. Kopieren Sie den Inhalt des Verzeichnisses *copy\_this* aus dem .zip-Archiv in das Root-Verzeichnis Ihres Shops. Verwenden Sie dazu ein FTP-Programm und stellen Sie sicher, dass die Dateien im Binary Mode übertragen werden.

- 2. Setzen Sie den/die Shop in den Wartungsmodus, indem Sie den Haken unter **eShop Admin -> Stammdaten -> Grundeinstellungen -> Aktiv** entfernen.
- 3. Deaktivieren Sie das PayPal Plus Modul von OXID unter **eShop Admin -> Erweiterungen -> Module -> PayPal Plus**.
- 4. Löschen oder verschieben Sie das Verzeichnis *modules/oxps/paypalplus*. Es darf sich nicht mehr im Ordner *modules/* befinden.
- 5. Führen Sie nun das Script docs/migrate.sql über **eShop Admin -> Service -> Tools -> SQL ausführen** aus.
- 6. Leeren Sie den eShop Cache.
- 7. Aktivieren Sie das Modul unter **eShop Admin -> Erweiterungen -> Module -> PayPal Plus**.
- 8. Nehmen Sie den Shop wieder online, indem Sie den Haken unter **eShop Admin -> Stammdaten -> Grundeinstellungen -> Aktiv** setzen.

Ab diesem Moment steht die neue Version des PayPal Plus Moduls zur Verfügung, Sie brauchen den Anweisungen 3.3 und 3.4 nicht folgen.

#### <span id="page-5-0"></span>**3.3 Modul-Dateien kopieren**

Kopieren Sie den Inhalt des Verzeichnisses *copy\_this* aus dem .zip-Archiv in das Root-Verzeichnis Ihres Shops. Verwenden Sie dazu ein FTP-Programm und stellen Sie sicher, dass die Dateien im Binary Mode übertragen werden.

Die Ziel-Verzeichnisse des Modulpakets basieren auf der Standardversion und -installation des OXID eSales Shopsystems. Bitte kontaktieren Sie uns, sollte Ihre Installation von dieser Struktur abweichen.

#### <span id="page-5-1"></span>**3.4 Aktivierung des Moduls**

Das PayPal Plus Modul muss nun in Ihrem Shop-Backend aktiviert werden. Gehen Sie dazu im Shop-Backend auf **Erweiterungen -> Module** und wählen Sie das PayPal Plus Modul aus. Selektieren Sie den Reiter "Stamm" und klicken Sie auf **Aktivieren**.

Durch die Aktivierung des Moduls werden alle benötigten Datenbank-Änderungen installiert und die PayPal Plus Zahlungsarten werden für alle Benutzergruppen und Lieferarten für Deutschland angelegt.

**Hinweis:** Die initiale Aktivierung deaktiviert die OXID eShop Zahlungsarten Kreditkarte und Lastschrift, da diese Zahlungsarten nun vom PayPal Plus Modul bereitgestellt werden.

#### <span id="page-5-2"></span>**3.5 Multi-Shop & Mehrsprachigkeit**

Um das PayPal Plus Modul in Ihren Sub-Shops zu aktivieren, wechseln Sie einfach in den gewünschten Sub-Shop und wiederholen Sie die Modulaktivierung, wie sie in Kapitel 3.4 beschrieben ist.

Das PayPal Plus Modul unterstützt nativ die Sprachen Englisch und Deutsch. Um weitere Sprachen zu konfigurieren, müssen zusätzliche Übersetzungs-Dateien hinzugefügt werden. Bitte richten Sie sich nach der OXID eShop Dokumentation für die Erstellung und Benutzung von Übersetzungs-Dateien.

#### <span id="page-6-0"></span>**4 Konfiguration**

Um Zahlungen via PayPal Plus für Ihre Kunden in Ihrem OXID eShop zu ermöglichen, muss das PayPal Plus Modul ordnungsgemäß konfiguriert sein.

Um Zahlungen mit PayPal Plus akzeptieren zu können, muss ein Händler-Account auf der PayPal Website angelegt und konfiguriert werden. Die Anmeldedaten von PayPal müssen in den Modul-Einstellungen gespeichert werden.

#### <span id="page-6-1"></span>**4.1 API Einstellungen**

In REST wird die klassische API Signatur durch "Benutzer ID" ("Client ID") und "Schlüssel" ("Secret") ersetzt. Diese Werte werden generiert, sobald man über PayPal eine App anlegt: <https://developer.paypal.com/>.

Um eine PayPal App anzulegen loggen Sie sich im Developer Portal (https://developer.paypal.com) mit Ihrem PayPal Account ein und navigieren Sie zur Seite **My apps**. Klicken Sie auf **Create App,** um den Prozess zu beginnen.

Die Nutzung des Direktlinks erfordert eine vorherige Anmeldung bei PayPal Direktlink: <https://developer.paypal.com/webapps/developer/applications/createapp>

Die API Konfiguration des PayPal Plus Moduls finden Sie im Shop-Backend unter **Shop-Backend -> Erweiterungen -> Module -> PayPal Plus -> Einstell. -> API Einstellungen**

- **•** Benutzer ID
- Schlüssel

#### <span id="page-6-2"></span>**4.2 Sandbox Modus**

Für Entwicklungen und Tests ist es möglich, alternative Sandbox API Credentials anzugeben: **Shop-Backend -> Erweiterungen -> Module -> PayPal Plus -> Einstell. -> Sandbox API Einstellungen** (Nicht kompatibel mit IE < 11)

- Sandbox Modus: mit dieser Option aktivieren Sie den Sandbox Modus. **Vorsicht, lassen Sie diese Option nicht für Produktions-/Live-Umgebungen aktiv!**
- Sandbox Benutzer ID
- Sandbox Schlüssel

#### <span id="page-6-3"></span>**4.3 Integrations-Einstellungen**

Falls Sie stark angepasste Themes benutzen (individuelle CSS Selektoren) oder zusätzliche Zahlungsarten für die PayPal Plus Paywall konfigurieren möchten, dann wählen Sie im Shop-Backend: **Erweiterungen -> Module -> PayPal Plus -> Einstell. -> PayPal Plus Integrationseinstellungen**

- Speichern Sie zunächst die IDs der Zahlungsarten, welche auf der Paywall angezeigt werden sollen. Standardmäßig sind bereits alle OXID eShop Zahlungsarten konfiguriert. Beachten Sie, das die OXID Zahlungsarten "oxiddebitnote" und "oxidcreditcard" nicht auf der Paywall dargestellt werden können. Sortierreihenfolgen und Status werden unter **Shopeinstellungen -> Zahlungsarten** konfiguriert. Maximal 5 weitere Zahlungsarten können auf der Paywall angezeigt werden.
- PayPal Plus verfügt über eine integrierte Templatevalidierung. Diese kann mit der Option "Templatevalidierung dürchführen" an- bzw. ausgeschaltet werden. Die Templatevaldierung sollte nur zu Entwicklungszwecken aktiviert werden.

#### <span id="page-7-0"></span>**4.4 PayPal Plus Temmplateeinstellungen**

**Hinweis: Die folgenden Einstellungen sollten nur angepasst werden wenn das Template zur Auswahl der Zahlungsart stark individualisiert wurde. Die hinterlegten Werte beziehen sich auf das OXID Azure Theme und passen zu den häufigsten Azure basierenden Themes. Für eine korrekte Konfiguration werden HTML Basiskenntnisse vorausgesetzt.**

- **\*** Die ID für den "Weiter"-Button sollte nur geändert werden, wenn das Theme ein unterschiedliches ID-Attribut für die Schaltfläche "Weiter zum nächsten Schritt" verwendet. Der Standardwert für dieses Pflichtfeld lautet "paymentNextStepBottom". Ein falsch konfiguriertes Attribut führt zu einer Fehlermeldung und die Paywall wird nicht angezeigt.
- CSS Selektor für die obere Navigation "Weiter" auf der Seite "Bezahlen" im Checkout. PayPal Plus benutzt den Selektor um zu steuern, ob der nächste Schritt durchgeführt werden kann. Der Standardwert lautet "a#orderStep", ist dieser falsch konfiguriert, bleibt die Schaltfläche immer aktiv und Benutzer können in die Irre geführt werden.
- CSS Selektor für das Elternelement der oberen Navigation "Weiter" auf der Seite "Bezahlen" im Checkout.

Diese Einstellung bezieht sich auf den vorhergehenden Selektor. Es stellt das Elternelement des Links dar. Der Standardwert lautet "<span>".

 **\*** CSS Selektor für die Radiobuttons (Auswahl der Bezahlmethode) auf der Seite "Bezahlen" im Checkout.

Über dieses Pflichtfeld können Sie einstellen, welche Zahlungsarten in der Paywall von PayPal Plus dargestellt werden. Es wird ebenfalls genutzt um die Änderungsereignisse zu registrieren. Der Standardwert lautet "input[name="paymentid"]". Ein falsch konfiguriertes Attribut führt zu einer Fehlermeldung und die Paywall wird nicht angezeigt.

 **\*** CSS Selektor für die Listeneinträge auf der Seite "Bezahlen" im Checkout. Der Selektor ist ein Wrapper um die einzelnen Zahlungsarten. Der Selektor ermöglicht es dem Modul Zahlungsarten ein- und auszublenden. Der Standardwert lautet "dl". Ein falsch konfiguriertes Attribut führt zu einer Fehlermeldung und die Paywall wird nicht angezeigt.

- CSS Selektor für das Titel Element der Bezahlmethoden auf der Seite "Bezahlen" im Checkout. Das Tag ist für den sichtbaren Bereich einer Zahlungsmethode. Diese Einstellung bezieht sich auf den vorhergehenden Selektor. Der Standardwert lautet "dt".
- CSS Format für das Label "Zahlungsart" auf der Seite "Bezahlen" im Checkout. Falls "%s" genutzt wird, wird diese mit der ID der Zahlungsart ausgetauscht. Es wird verwendet, um Zahlungsmethoden Namen, Beschreibungen und Kosten für Zahlungsarten in der Paywall zu ermitteln. Der Standardwert lautet "label[for="payment\_%s"]". Ein falsch konfiguriertes Attribut führt zu falsch dargestellten Zahlungsarten in der Paywall.
- CSS Selektor für das Kindelement des Labels Zahlungsart auf der Seite "Bezahlen" im Checkout. Das Element bezieht sich auf die vorhergende Einstellung. Der Standardwert lautet "b". Falls das Label über keine innere Struktur verfügt, bitte leer lassen.
- CSS Selektor für das Beschreibungstag der Bezahlart im Checkout. Das Tag beinhaltet den Beschreibung zu einer Zahlart, welches innerhalb der Liste dargestellt wird. Der Standardwert lautet "div.desc".
- Präfix für die ID des Attributs "Zahlungsart" welches für Eingabefelder auf der Seite "Bezahlen" im Checkout genutzt wird. Dieser Präfix ist für PayPal Plus entscheidend, um die PayPal Plus Zahlungsarten mittels der ID zu finden. Der Standardwert lautet "payment ". In manchen Themes kann dieser Wert leer sein, ein falsch konfiguriertes Attribut führt zu einer Fehlermeldung und falsch dargestellten Zahlungsarten in der Paywall.

#### **\* - Pflichtangaben**

Die oben genannten Pflichtangaben führen zu Anforderungen, die bei der Anpassung des Checkout Templates berücksichtigt werden müssen:

- 1. Der Button "Weiter" muss ein "id" Attribut besitzen. Falls das Theme das Attribut nicht besitzt muss es hinzugefügt **\*\*** und im Backend konfiguriert werden.
- 2. Das Formular zur Auswahl von Zahlungsarten muss für jede Zahlungsart als Radiobutton implementiert werden. Fast alle Themes erfüllen diese Anforderung, da dies ein Standardmechanismus des OXID eShops darstellt. Hinweis: Manche Zahlungsarten sind unter Umständen nicht sichtbar, jedoch im Template vorhanden.
- 3. Jede Zahlungsart muss einen Listen-Wrapper besitzen (dl, li, div, td oder andere) welcher immer über einen sichtbaren Bereich verfügt. Falls das Theme nicht jede Zahlungsart mit einem Listen Wrapper versieht muss dies hinzugefügt**\*\*** und in den Moduleinstellungen angepasst werden.

#### \*\* **- Für die Anpassung der Themes sind HTML und Smarty Kenntnisse erforderlich.**

#### <span id="page-9-0"></span>**4.5 PayPal Plus Mobile Templateeinstellungen**

**Hinweis: Die folgenden Einstellungen sollten nur angepasst werden wenn das Mobile Template zur Auswahl der Zahlungsart stark individualisiert wurde. Die hinterlegten Werte beziehen sich auf das OXID Mobile Theme und passen zu den häufigsten Mobile basierenden Themes. Für eine korrekte Konfiguration werden HTML Basiskenntnisse vorausgesetzt.**

- **\*** Die ID für den "Weiter"-Button sollte nur geändert werden, wenn das Theme ein unterschiedliches ID-Attribut für die Schaltfläche "Weiter zum nächsten Schritt" verwendet. Der Standardwert für dieses Pflichtfeld lautet "paymentNextStepBottom". Ein falsch konfiguriertes Attribut führt zu einer Fehlermeldung und die Paywall wird nicht angezeigt.
- CSS Selektor für die obere Navigation "Weiter" auf der Seite "Bezahlen" im Checkout. PayPal Plus benutzt den Selektor um zu steuern, ob der nächste Schritt durchgeführt werden kann. Der Standardwert lautet "a#orderStep", ist dieser falsch konfiguriert, bleibt die Schaltfläche immer aktiv und Benutzer können in die Irre geführt werden.
- CSS Selektor für das Elternelement der oberen Navigation "Weiter" auf der Seite "Bezahlen" im Checkout. Diese Einstellung bezieht sich auf den vorhergehenden Selektor. Es stellt das Elternelement des Links dar. Der Standardwert lautet "li".
- **\*** CSS Selektor für die Radiobuttons (Auswahl der Bezahlmethode) auf der Seite "Bezahlen" im Checkout. Über dieses Pflichtfeld können Sie einstellen, welche Zahlungsarten in der Paywall von PayPal Plus dargestellt werden. Es wird ebenfalls genutzt um die Änderungsereignisse zu registrieren.
	- Der Standardwert lautet "input[name="paymentid"]". Ein falsch konfiguriertes Attribut führt zu einer Fehlermeldung und die Paywall wird nicht angezeigt.
- **\*** CSS Selektor für die Listeneinträge auf der Seite "Bezahlen" im Checkout. Der Selektor ist ein Wrapper um die einzelnen Zahlungsarten. Der Selektor ermöglicht es dem Modul Zahlungsarten ein- und auszublenden. Der Standardwert lautet "#paymentMethods ul.dropdown-menu li". Ein falsch konfiguriertes Attribut führt zu einer Fehlermeldung und die Paywall wird nicht angezeigt.
- CSS Selektor für das Titel Element der Bezahlmethoden auf der Seite "Bezahlen" im Checkout. Das Tag ist für den sichtbaren Bereich einer Zahlungsmethode. Diese Einstellung bezieht sich auf den vorhergehenden Selektor. Der Standardwert lautet "a".
- CSS Format für das Label "Zahlungsart" auf der Seite "Bezahlen" im Checkout. Falls "%s" genutzt wird, wird diese mit der ID der Zahlungsart ausgetauscht. Es wird verwendet, um Zahlungsmethoden Namen, Beschreibungen und Kosten für Zahlungsarten in der Paywall zu ermitteln. Der Standardwert lautet "a[data-selection-id="%s"]". Ein falsch konfiguriertes Attribut führt zu falsch dargestellten Zahlungsarten in der Paywall.
- CSS Selektor für das Beschreibungstag der Bezahlart im Checkout. Das Tag beinhaltet den Beschreibung zu einer Zahlart, welches innerhalb der Liste dargestellt wird. Der Standardwert lautet "div[id="paymentOption\_%s"] div.payment-desc". Falls "%s" genutzt wird, wird diese mit der ID der Zahlungsart ausgetauscht.
- Präfix für die ID des Attributs "Zahlungsart" welches für Eingabefelder auf der Seite "Bezahlen" im Checkout genutzt wird. Dieser Präfix ist für PayPal Plus entscheidend, um die PayPal Plus Zahlungsarten mittels der ID zu finden. Der Standardwert lautet "payment\_". In manchen Themes kann dieser Wert leer sein, ein falsch konfiguriertes Attribut führt zu einer Fehlermeldung und falsch dargestellten Zahlungsarten in der Paywall.

#### **\* - Pflichtangaben**

Die oben genannten Pflichtangaben führen zu Anforderungen, die bei der Anpassung des Checkout Templates berücksichtigt werden müssen:

- 1. Der Button "Weiter" muss ein "id" Attribut besitzen. Falls das Theme das Attribut nicht besitzt muss es hinzugefügt **\*\*** und im Backend konfiguriert werden.
- 2. Das Formular zur Auswahl von Zahlungsarten muss für jede Zahlungsart als Radiobutton implementiert werden. Fast alle Themes erfüllen diese Anforderung, da dies ein Standardmechanismus des OXID eShops darstellt. Hinweis: Manche Zahlungsarten sind unter Umständen nicht sichtbar, jedoch im Template vorhanden.
- 3. Jede Zahlungsart muss einen Listen-Wrapper besitzen (dl, li, div, td oder andere) welcher immer über einen sichtbaren Bereich verfügt. Falls das Theme nicht jede Zahlungsart mit einem Listen Wrapper versieht muss dies hinzugefügt**\*\*** und in den Moduleinstellungen angepasst werden.

#### \*\* **- Für die Anpassung der Themes sind HTML und Smarty Kenntnisse erforderlich.**

#### <span id="page-10-0"></span>**4.6 Logger, Debugger und Verbindungseinstellungen**

Für Entiwcklungs- und Debugzwecke oder zur Anpassung der API Verbindungseinstellungen wählen Sie bitte:

#### **Shop-Backend -> Erweiterungen -> Module -> PayPal Plus -> Einstell. -> Logger, Debugger und Verbindungseinstellungen**

- Daten der PayPal API in eine Datei speichern. Bei Aktivierung wird ein Logfile mit den API Anfragen/Antworten in dem *log/* Verzeichnis des eShops angelegt. Der Inhalt wird durch das Loglevel bestimmt.
- PayPal API Logdateiname innerhalb des eShop *log/* Ordners.
- PayPal API Log-Level. Wählen Sie das gewünschte Loglevel. DEBUG (**Nur im SANDBOX Modus verwenden, siehe 4.3.**) – sammelt alle Informationen der API Kommunikation, INFO – sammelt alle relevanten Informationen der API Kommunikation,

WARN – sammelt nur Warnungen und Fehler, ERROR – nur Fehler werden gesammelt. Der Standard- und empfohlene Wert lautet "INFO".

- PayPal API Datenvalidierungslevel. Bestimmt den Validierungslevel bevor Daten an die PayPal API übergeben werden. Wählen Sie aus: log – Fehler werden nur in den Logdateien festgehlaten, strict – Fehler werden angezeigt, disable - Keine Validierung. Der Standardwert lautet "log". Bei Auswahl von "strict" kann es zu Fehlern im Shop kommen.
- PayPal API Connection Timeout in Sekunden.
- Versuche zum Aufbauen einer PayPal Verbindung.
- PayPal API Exceptions im Frontend anzeigen (nur bei Debug Modus). Wird diese Option aktiviert werden alle Exceptions der API im Frontend ausgegeben. **Hinweis: Diese Einstellung ist im produktiven Modus nicht empfohlen.**
- Speichern der ausgeführten Zahlungen in einer Textdatei des eShop *log/* Ordners. Die Funktion speichert alle erfolgreich ausgeführten Transaktionen in einer Textdatei im Ordner *log/* des eShops. Dies kann für die manuelle Prüfung einer Zahlung an den Shopbetreiber hilfreich sein.

#### <span id="page-11-0"></span>**4.7 Weitere Einstellungen**

Hier können Sie Folgendes konfigurieren:

- PayPal Plus Rückzahlungen sollen als Rabatte in die Bestellungen übernommen werden. Dies ist standardmäßig aktiviert um Problem mit der Zahlungsart "Kauf auf Rechnung". Siehe Punkt 5.3 Kauf auf Rechnung
- PayPal Plus Rückzahlungen sollen nach Rechnungsdruck nicht mehr möglich sein. Hier können Sie verhindern, dass nach Rechnungsdruck noch Rückerstattungen getätigt werden können. Beachten Sie bitte, dass dies nur in den OXID eShop Editionen CE und PE von Haus aus funktioniert. Bei Verwendung der EE Edition muss das Datenbankfeld Feld oxorder.oxbillnr resp. oxorder.oxinvoicenr von außen gesetzt werden um den Rechnungsdruck dem OXID eShop bekannt zu machen.
- Name des Shop-Betreibers auf "PayPal Rechnungskauf" Rechnungen Hier kann der Name des Shop Betreibers im rechtlichen Hinweis auf der Rechnung überschrieben werden. Standardmäßig wird er aus den Feldern "Firmenname", "Name" und "Vorname" gebildet, die in den eShop Grundeinstellungen hinterlegt sind.
- Die Bestellnummer als "Rechnungsnummer" an PayPal übertragen Wenn diese Option aktiv ist, wird die Bestellnummer als "Rechnungsnummer" an PayPal übertragen und steht so in den PayPal Auswertungen zur Verfügung. Aufgrund der Implementierung der PayPal Schnittstelle kann dies zu Lücken im Nummernkreis der Bestellungen führen, wenn Bestellungen nicht abgeschlossen werden.

#### <span id="page-12-0"></span>**4.8 PayPal Experience Profile Einstellungen (optional)**

Das PayPal Experience Profil ermöglicht Händlern dei Anpassung der PayPal Seiten. Bevor das Profil genutzt werden kann, muss dieses in den Moduleinstellungen angelegt werden.

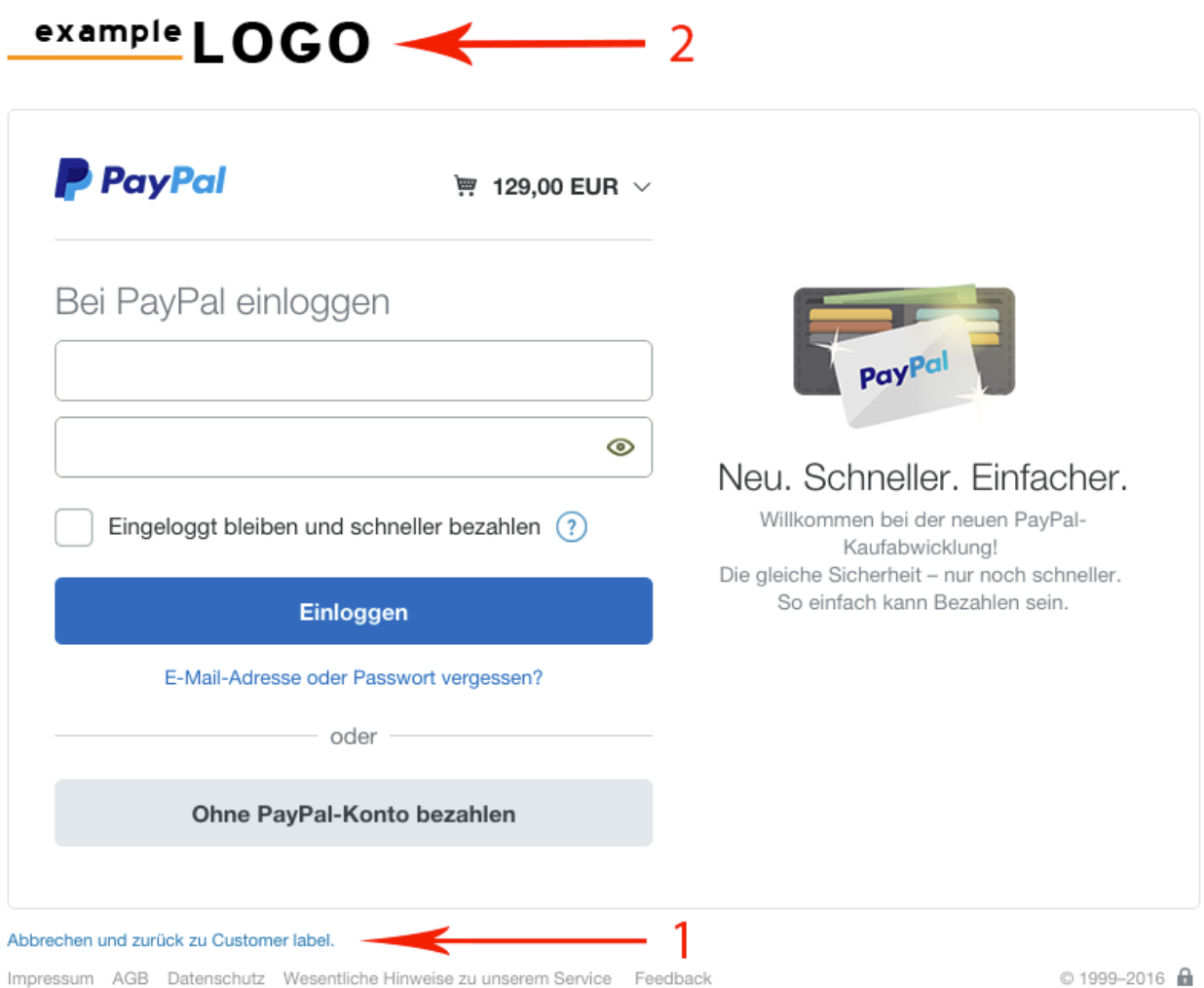

#### *Figure 1: PayPal Plus Payment Experience modifications*

Experience Profile Id.

a) Falls Sie bereits über eine Profil Id verfügen kann diese eingetragen werden. Klicken Sie auf Speichern und die restlichen Profildaten werden automatisch eingetragen.

b) Falls Sie noch kein Experience Profil angelegt haben füllen Sie dieses Feld nicht aus. Es wird automatisch gefüllt wenn das Experience Profil angelegt wird.

- \* Name des Experience Profils. Dieses muss pro Händler eindeutig sein. **Pflichfeld**.
- Ein Label mit dem die Shopbezeichnung überschrieben werden kann. Zeichenbeschränkung: 127 alphanummerische Zeichen.
- Https URL zu einer Grafik. Erlaubte Werte: .gif, .jpg, or .png. Die Dimensionen sollten 190 pixels x 60 pixels betragen. Falls größere Grafiken genutzt werden, werden diese abgeschnitten. Das Logo wird oben auf den PayPal Seiten dargestellt.
- Lokal Code der PayPal Seite. Erlaubte Werte : AU, AT, BE, BR, CA, CH, CN, DE, ES, GB, FR, IT, NL, PL, PT, RU, US, da\_DK, he\_IL, id\_ID, ja\_JP, no\_NO, pt\_BR, ru\_RU, sv\_SE, th\_TH, tr\_TR, zh\_CN, zh\_HK, zh\_TW

#### <span id="page-13-0"></span>**4.9 Anpassung der Lieferarten für PayPal Plus**

Wie in Kapitel 3.4 erwähnt, wird das PayPal Plus Modul automatisch bei der Erstaktivierung für alle Benutzergruppen und Lieferarten für Deutschland aktiviert.

Wenn nötig, passen Sie alle in Verwendung befindlichen Lieferarten via **Shopeinstellungen -> Versandarten** an und weisen Sie diese den entsprechenden Zahlungsarten, Ländern, Versandkostenregeln und Benutzergruppen zu. Weitere Informationen dazu finden Sie in der OXID eShop Dokumentation.

Zusätzlich können die Einstellungen für PayPal Plus Zahlungsarten unter **Shopeinstellungen -> Zahlungsarten -> PayPal Plus** geändert werden.

#### <span id="page-13-1"></span>**4.10 Anpassung des Sprachkürzel für PayPal Plus**

PayPal Plus erwartet die Übertragung eines gültigen Sprachkürzel. Da diese Sprachkürzel Änderungen unterworfen sein können, ist es notwendig, dass der Shop Administrator diesen Code für die jeweiligen Sprachen anpasst. Wenn keinerlei Einstellungen gemacht werden, wird als Default-Sprachkürzel "de\_DE" übertragen.

Fügen Sie das entsprechende Sprachkürzel unter **Stammdaten -> Sprachen** im Feld **PayPal Plus Sprachkürzel** ein.

Eine Liste aller für Ihr Land gültigen Sprachkürzel finden Sie unter https://developer.paypal.com/docs/classic/api/locale\_codes/

#### <span id="page-14-0"></span>**5 Funktionsbeschreibung**

#### <span id="page-14-1"></span>**5.1 PayPal Plus im Bestellprozess**

Im Bestellschritt 3 (Auswahl der Bezahlart) wird Ihnen die PayPal Plus Paywall angezeigt (siehe Abb. 2). Indem Sie auf eine Zeile klicken können Sie zwischen den von PayPal angebotenen Zahlungsarten oder den OXID eShop Standard-Zahlungsarten auswählen.

Wenn der Kunde eine Standard-Zahlungsart auswählt, wird die Paywall den Kunden mit den entsprechenden Zahlungseinstellungen zum nächsten Bestellschritt weiterleiten. Falls es weitere Standard-Zahlungsarten oder Zahlungsarten von Drittanbietern gibt, welche nicht für die Darstellung innerhalb der Paywall konfiguriert wurden, werden diese ausserhalb der Paywall dargestellt.

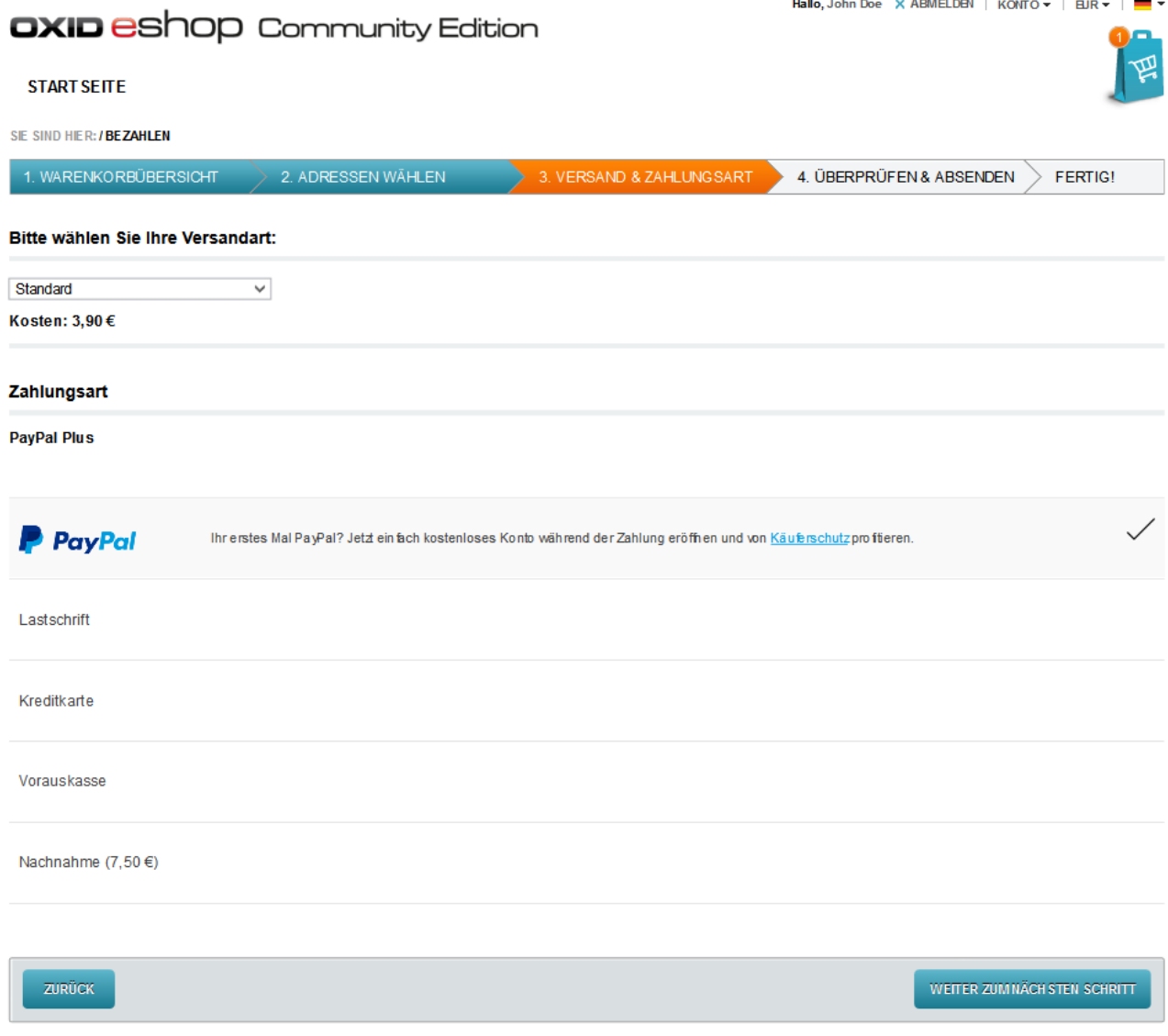

 *Abb. 2: PayPal Plus Paywall im Bestellschritt 3.*

## John Doe's Test Store

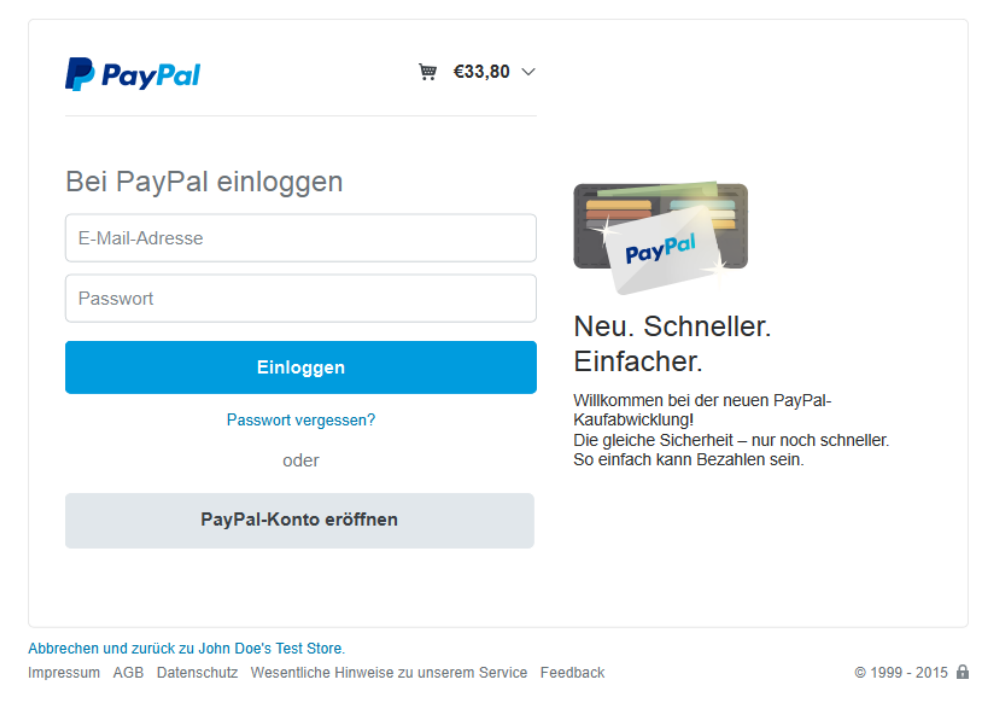

 *Abb. 3: Benutzer wird zur PayPal Authentifizierung weitergeleitet.*

Wählt der Kunde eine der PayPal Plus Zahlungsarten aus - PayPal, Lastschrift oder Kreditkarte - und klickt den "Weiter"-Button, so wird er auf die PayPal Authentifizierungsseite weitergeleitet, wo er seine PayPal Kundendaten eingeben kann (see Figure 3).

### John Doe's Test Store

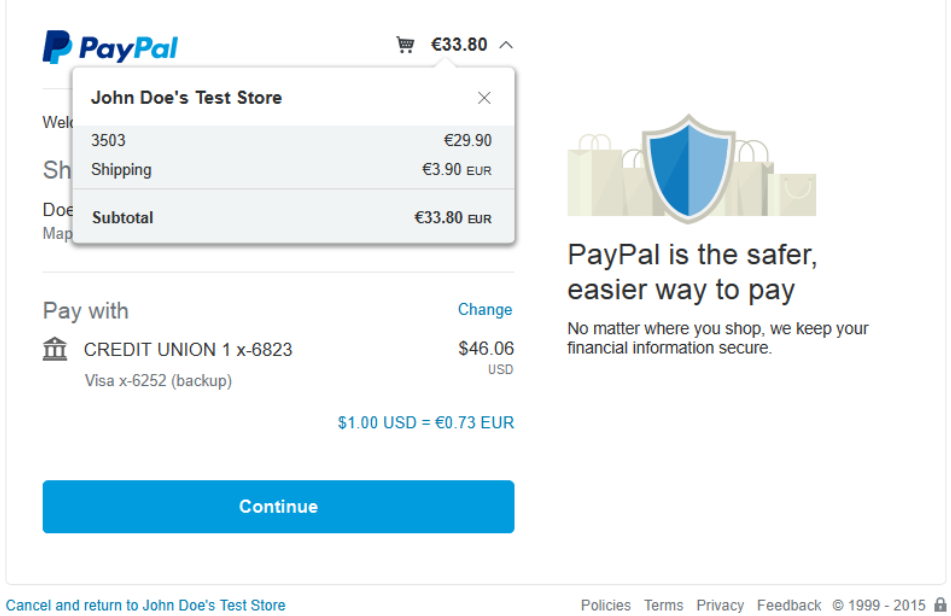

 *Abb. 4: Bezahlübersicht und –Bestätigung auf der PayPal-Seite.*

Sobald der Kunde auf der PayPal-Seite angemeldet ist, wird ihm eine Zahlungsbestätigung angezeigt. Hier kann der Kunde seine Bestellung kontrollieren, die Lieferadresse prüfen und verschiedene Aktionen ausführen (siehe Abb. 4). Die Hauptaktion ist die Bestätigung der Zahlung. Alternativ kann der Kunde den Zahlungsprozess abbrechen und zum Shop zurückkehren.

In manchen Fällen kann eine PayPal Plus Transaktion nicht sofort komplett abgeschlossen werden, sondern erfordert Aktionen im Händler Backend von PayPal.

In diesen Fällen wird die Bestellung im OXID eShop auch nicht auf bezahlt gesetzt, sondern ist weiterhin offen.

Nach erfolgreichem Abschluss der Transaktion muss der Shop-Administrator manuell die Bestellung auf bezahlt setzen, indem er in **Bestellungen verwalten -> Bestellungen -> Stamm** das entsprechende Bezahldatum setzt. Hierdurch wird in der Bestellung auch im Reiter "PayPal Plus" der Zahlungsstatus auf "completed" gesetzt.

## **Benutzerhandbuch**

| <b>VERSANDART</b>             | <b>ANDERN</b>                                                                                       |            |                                           |             |     |                             |
|-------------------------------|----------------------------------------------------------------------------------------------------|------------|-------------------------------------------|-------------|-----|-----------------------------|
| Standard                      |                                                                                                    |            |                                           |             |     |                             |
| <b>ZAHLUNGSART</b>            | <b>ÄNDERN</b>                                                                                       |            |                                           |             |     |                             |
| Durchgeführt von PayPal       |                                                                                                    |            |                                           |             |     |                             |
| <b>WARENKORB</b>              | <b>ÄNDERN</b>                                                                                       |            |                                           |             |     |                             |
|                               |                                                                                                    |            |                                           |             |     |                             |
|                               | Artikel                                                                                             | Verpackung | Menge                                     | Einzelpreis |     | MwSt Gesamtbetrag           |
|                               | Kuyichi Ledergürtel JEVER<br>Art. Nr.: 3503                                                         | Keine      | $\mathbf{1}$                              | 29,90€      | 19% | 29,90€                      |
|                               |                                                                                                    |            | Summe Artikel (netto):                    |             |     | 25,13€                      |
|                               |                                                                                                    |            | zzgl. 19% MwSt., Betrag:                  |             |     | 4,77€                       |
|                               |                                                                                                    |            | Summe Artikel (brutto):<br>Versandkosten: |             |     | 29,90€                      |
|                               |                                                                                                    |            |                                           |             |     | 3.90€                       |
|                               |                                                                                                    |            | Gesamtbetrag:                             |             |     | 33,80€                      |
|                               | BEI LIEFERUNG INS NICHT-EU-AUSLAND KÖNNEN ZUSÄTZLICH ZÖLLE, STEUERN UND GEBÜHREN ANFALLEN           |            |                                           |             |     |                             |
| <b>AGB UND WIDERRUFSRECHT</b> |                                                                                                    |            |                                           |             |     |                             |
|                               | Es gelten unsere Allgemeinen Geschäftsbedingungen. Hier finden Sie Einzelheiten zum Widerrufsrecht. |            |                                           |             |     |                             |
| <b>ZURÜCK</b>                 |                                                                                                    |            |                                           |             |     | ZAHLUNGSPFLICHTIG BESTELLEN |

*Abb. 5: Bestellübersicht im OXID eShop und kostenpflichtige Bestellung.*

Sobald die Zahlung bestätigt ist wird der Kunde zurück zum OXID eShop geleitet, um eine finale Bestellübersicht zu bekommen und den Bestellprozess abzuschließen (siehe Abb. 5).

#### <span id="page-18-0"></span>**5.2 PayPal Plus Zahlungsübersicht und Rückerstattung im Shop-Backend**

Das PayPal Plus Modul bietet dem Shop-Administrator (Händler) Tools, um Zahlungsdetails anzusehen, Rückerstattungen zu tätigen und getätigte Rückerstattungen zu verfolgen.

Diese Tools sind unter **Bestellungen verwalten -> Bestellungen -> [ausgewählte Bestellung aus der Liste] -> PayPal Plus** verfügbar. Auf der linken Seite finden Sie die Übersicht mit den Zahlungsdetails (siehe Abb. 6).

| <b>Startseite des Shops</b><br>Home                                                                                                    | Abmelden                                                       |                                                        |                                     | <b>oxip eshop</b><br><b>COMMUNITY EDITION 4.9.3</b><br>admin                                                                                        |                             |
|----------------------------------------------------------------------------------------------------|----------------------------------------------------------------|--------------------------------------------------------|-------------------------------------|----------------------------------------------------------------------------------------------------|-----------------------------|
| eShop Admin                                                                                                    | <b>Neu</b><br>$\checkmark$                                     | <b>Bezahlt</b><br>$\checkmark$                         |                                     |                                                                                                    |                             |
|                                                                                                    | <b>Bestellzeit</b>                                             | <b>Bezahlt</b>                                         | Bestellnr. Vorname                  | <b>Nachname</b>                                                                                                    |                             |
| $\triangleright$ Stammdaten<br>▶ Shopeinstellungen<br>▶ Erweiterungen<br>$\triangleright$ Artikel verwalten<br>▶ Benutzer verwalten<br>* Bestellungen verwalten | 2015-02-11 16:47:27<br>2011-03-30 10:55:13                     | 2015-02-11 16:47:25<br>0000-00-00 00:00:00             | John<br>2<br>Marc<br>$\overline{1}$ | Doe<br>Muster                                                                                                    | $\frac{0}{0}$ $\frac{8}{8}$ |
| Bestellungen<br>▶ Bestellübersicht<br>▶ Packliste                                                                                                    | Übersicht                                                      |                                                        |                                     |                                                                                                    |                             |
| $\triangleright$ Kundeninformation                                                                                                    | Stamm                                                          | Artikel<br><b>Historie</b><br>Adressen                 | <b>PayPal Plus</b><br>Downloads     |                                                                                                    |                             |
| $\rightarrow$ Statistiken<br>$\rightarrow$ Service                                                                                                    | $\hat{~}$<br>Zahlungsübersicht                                 |                                                        | Rückerstattungen                    |                                                                                                    | $\rightarrow$               |
|                                                                                                    | Zahlungsstatus:<br><b>Bestelpreis gesamt:</b><br>Bezahlung-ID: | completed<br>33.80 EUR<br>PAY-3VY531166P907693NKTNXOUA |                                     | Anzahl verfügbarer Rückerstattungen: 10<br>Verfügbarer Rückerstattungsbetrag:<br>33.80 EUR<br>Rückerstattung veranlassen<br><b>EUR</b><br>Erstatten |                             |
| ▶ History<br>▶ Favoriten<br>[ändern]                                                                                                    | Notiz anfügen   Hilfe starten                                  |                                                        |                                     |                                                                                                    |                             |
|                                                                                                    |                                                                |                                                        |                                     |                                                                                                    |                             |

*Abb.65: PayPal Plus Tabulator in der Admin-Bestellübersicht.*

Auf der rechten Seite finden Sie ein Formular, um Rückerstattungen zu tätigen und eine Tabelle der getätigten Rückerstattungen (siehe Abb. 7).

Um eine Rückerstattung zu tätigen, muss der Händler den gewünschten Betrag angeben und auf den "**Erstatten"**-Button klicken. Der Betrag sollte eine positive Dezimalzahl sein. Es werden sowohl Punkt als auch Komma als Dezimal-Trennzeichen behandelt. Ein Tausender-Trennzeichen wird nicht benötigt.

Ist der Betrag der Rückerstattung kleiner als der Betrag der Bestellung (Teilrückerstattung), so ist eine weitere Rückerstattung möglich. Es können maximal 10 Teilrückerstattungen pro Bestellung getätigt werden.

| Übersicht                                                              | Stamm | Adressen                                                            | Artikel | <b>Historie</b> | Downloads | <b>PayPal Plus</b>                                                                                                    |    |                            |                                   |           |
|------------------------------------------------------------------------|-------|---------------------------------------------------------------------|---------|-----------------|-----------|----------------------------------------------------------------------------------------------------|----|----------------------------|-----------------------------------|-----------|
| Zahlungsübersicht                                                      |       |                                                                     |         |                 |           |                                                                                                    |    | Rückerstattungen           |                                   |           |
| Zahlungss tatus:<br>Bestellpreis gesamt:<br><b>Erstatteter Betrag:</b> |       | completed<br>33.80 EUR<br>16.90 EUR<br>PAY-3VY531166P907693NKTNXOUA |         |                 |           | Anzahl verfügbarer Rückerstattungen: 9<br>Verfügbarer Rückerstattungsbetrag:<br><b>16.90 EUR</b><br><b>Datum</b><br><b>Status</b> |    |                            |                                   |           |
| Bezahlung-ID:                                                          |       |                                                                     |         |                 |           |                                                                                                    | #1 | 2015-02-11 16:56:52        | <b>Betrag</b><br><b>16.90 EUR</b> | completed |
|                                                                        |       |                                                                     |         |                 |           |                                                                                                    |    | Rückerstattung veranlassen | 16.90<br><b>EUR</b>               | Erstatten |
|                                                                        |       |                                                                     |         |                 |           |                                                                                                    |    |                            |                                   |           |
|                                                                        |       |                                                                     |         |                 |           |                                                                                                    |    |                            |                                   |           |
|                                                                        |       |                                                                     |         |                 |           |                                                                                                    |    |                            |                                   |           |
|                                                                        |       |                                                                     |         |                 |           |                                                                                                    |    |                            |                                   |           |
|                                                                        |       |                                                                     |         |                 |           |                                                                                                    |    |                            |                                   |           |

<span id="page-19-0"></span>*Figure 7: Refund tools in order overview back-end.*

#### **5.3 Kauf auf Rechnung**

Ab der Version 1.0.8 des PayPal Plus Moduls steht Ihnen die Zahlungsart "Kauf auf Rechnung" nach Freischaltung durch PayPal in der PayPal Plus Paywall zur Verfügung. PayPal transferiert den entsprechenden Betrag direkt nach Bestellabschluss an den Händler, dieser ist jedoch verpflichtet eine entsprechende Rechnung an seine Kunden zu stellen. Händler, die die OXID eShop Versionen CE und PE verwenden, können diese Rechnungen direkt aus dem eShop Admin heraus generieren. Nach Aktivierung des Moduls "Invoice PDF" kann die entsprechende Bestellung unter **eShop Admin -> Bestellungen verwalten -> Bestellungen** ausgewählt werden und die Rechnung als PDF ausgegeben werden. Zusätzlich zum OXID eShop Standard Formular, wird bei Rechnungen für "Kauf auf Rechnung" noch ein zusätzlicher Abschnitt eingebunden, der Zahlungs- und rechtliche Hinweise enthält. Shop Betreiber, die die EE Edition verwenden, erzeugen ihre Rechnungen außerhalb des eShops und müssen entsprechende Anpassungen an den Formularen vornehmen. Die Zahlungshinweise müssen pro Bestellung aufgeführt werden und sind in der Tabelle oxpspaypalpui über das Feld OXPAYMENTID und die Tabelle oxpspaypalpluspayment der Bestellung zugeordnet. Konsultieren Sie auch die entsprechende Dokumentation von PayPal.

Bitte denken Sie daran, dass etwaige Rückerstattungen auch auf den Rechnungen aufgeführt sein müssen. Im Abschnitt "Weitere Einstellungen" unter eShop Admin -> Module -> PayPal Plus -> **Einstellungen.** ist hier standardmäßig eingestellt, dass Rückzahlungen vom Gesamtbetrag der Rechnung abgezogen werden sollen.

Sie können nach Rechnungsdruck weitere Rückerstattungen veranlassen, müssen aber daran denken, die entsprechenden Rechnungen neu zu generieren. Es kann auch eingestellt werden, dass nach Rechnungsdruck keine Rückerstattungen mehr getätigt werden können. Haken Sie dazu die Option "PayPal Plus Rückzahlungen sollen nach Rechnungsdruck nicht mehr möglich sein." an. In der EE Edition des eShop muss der System Integrator dafür sorgen, dass Datenbankfeld Feld oxorder.oxbillnr resp. oxorder.oxinvoicenr entsprechend gesetzt wird, damit diese Option greift.